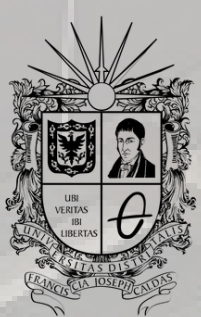

**UNIVERSIDAD DISTRITAL<br>FRANCISCO JOSÉ DE CALDAS** 

## EVALUACIÓN DOCENTE INSTRUCTIVO

**OFICINA DE POSGRADOS INGENIERÍA CIVIL**

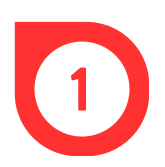

Ingresar al navegador de confianza (Google Chrome, Microsoft Edge, Mozilla Firefox, Opera, Safari, entre otros.)

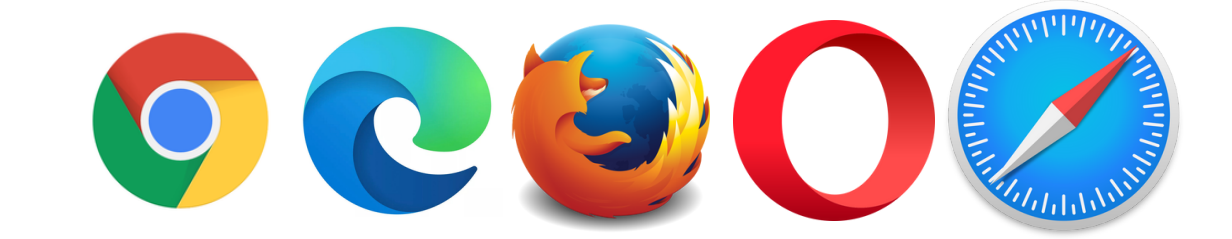

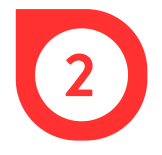

Poner en el buscador *Sistema de Gestión Académica Universidad Distrital* o ingresar directamente a través de https://estudiantes.portaloas.udistrital.edu.co/appserv/

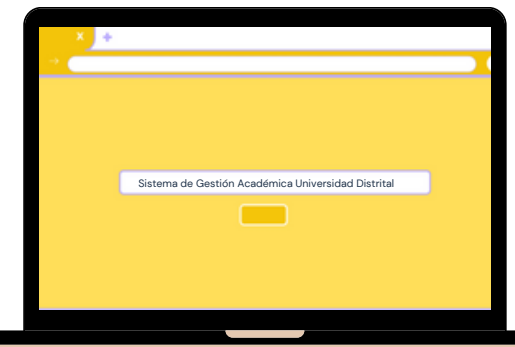

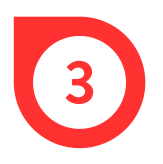

Una vez abierto, ingresar en *Usuario* el código personal de la universidad, en *Clave*, la respectiva contraseña, dar clic en la casilla de *No soy un robot* y finalmente, en *Ingresar.*

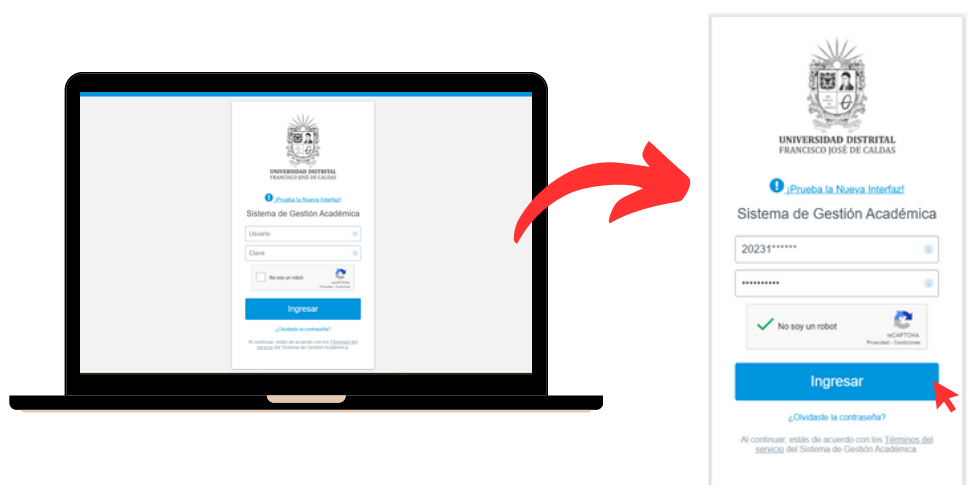

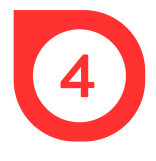

En el costado izquierdo, hacer clic en *Docentes* y luego, en *Evaluación docentes.*

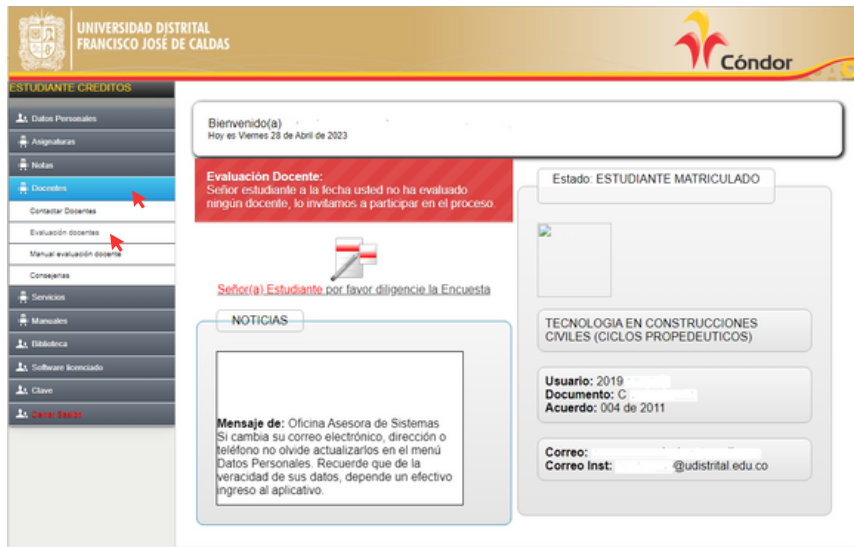

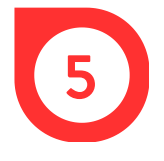

## Hacer clic en el recuadro *Continuar*.

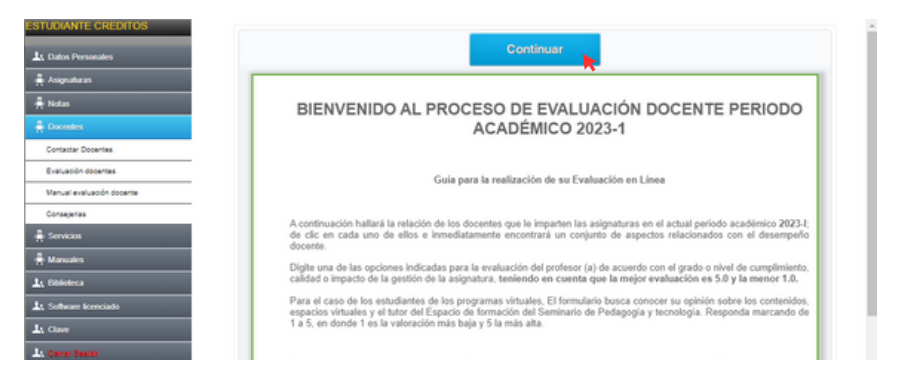

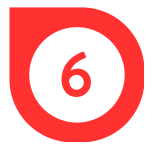

En la ventana emergente, aparecen las asignaturas que se están viendo y los docentes que las imparten. En el costado derecho, hacer clic en el ícono de evaluar.

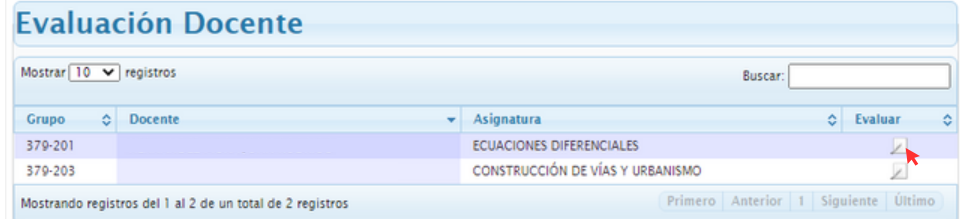

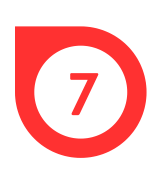

Para cada docente, seleccionar una calificación en los aspectos descritos en el formulario de evaluación, los cuales están relacionados con el desempeño del profesor. Se debe tener en cuenta que la evaluación va desde 1 a 5, siendo 5 la mejor calificación.

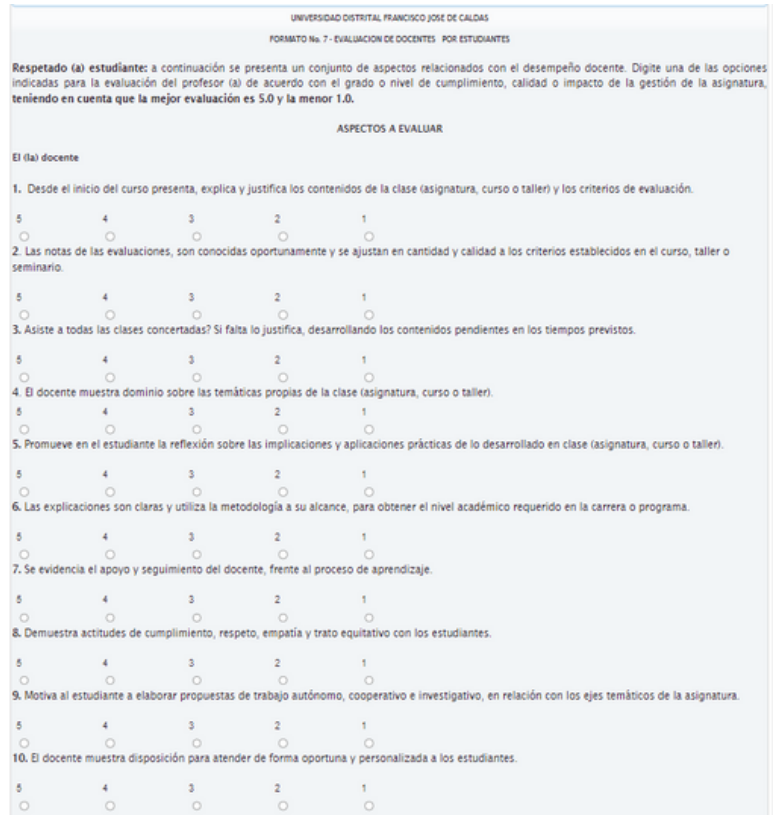

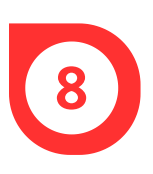

En la parte inferior del formulario, redactar observaciones acerca del desempeño del docente y luego, seleccionar las últimas dos calificaciones, teniendo en cuenta que 3=Sí, 2=Parcialmente y 1=No

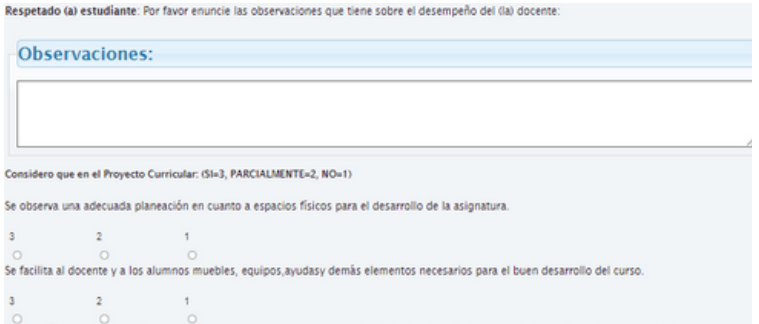

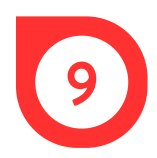

## Por último, hacer clic en Guardar y luego en Continuar.

Respetado (a) estudiante: Le agradecemos su valiosa y oportuna colaboración la cual redundará en el mejoramiento de la gestión docente en nuestra universidad.

> Guardan Cancelar

## FORMATO No. 7

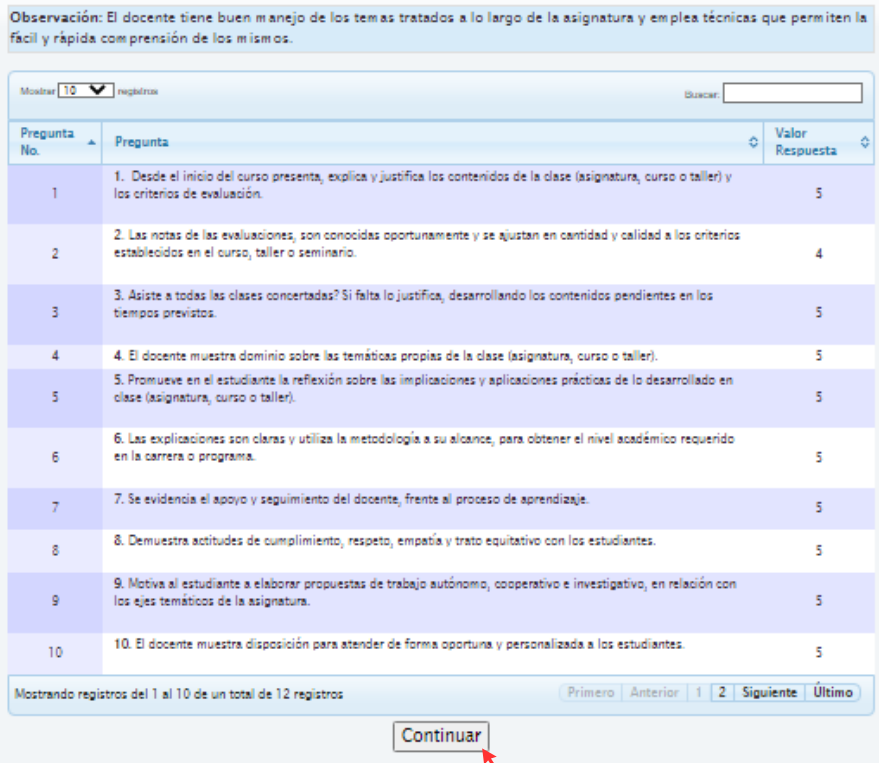